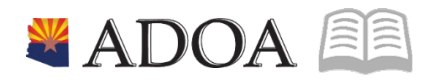

# HRIS – Human Resources Information Solution **RESOURCE GUIDE:** AGENCY HCM VIEW – HRIS ON-DEMAND REPORTS

# **AGENCY HCM VIEW - HRIS ON-DEMAND REPORTS**

## Table of Contents

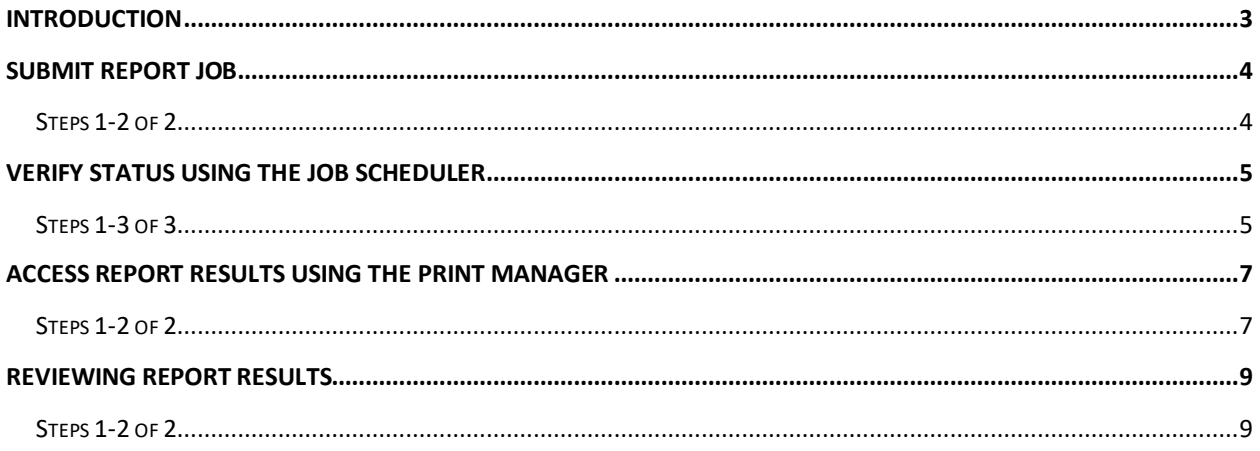

#### <span id="page-2-0"></span>**Introduction**

After a report job has been setup and 'added' to the system using the Add button, you must submit the report to HRIS to process. Only after the report has been submitted and processed, will results be available for you to view.

Once the job has been submitted, you can check the status of the job using the Job Scheduler. The job schedule is available to show you whether your job is Waiting, Active or Completed.

After the job has reached a Completed status, you can then access the report results in one place:

• Print Manager

Once the report results are open, you have the option of printing the results, saving the results to your hard drive, or exporting the results into a Comma Separated Value (CSV) file or a PDF format.

## <span id="page-3-0"></span>**Submit Report Job**

(Image 1)

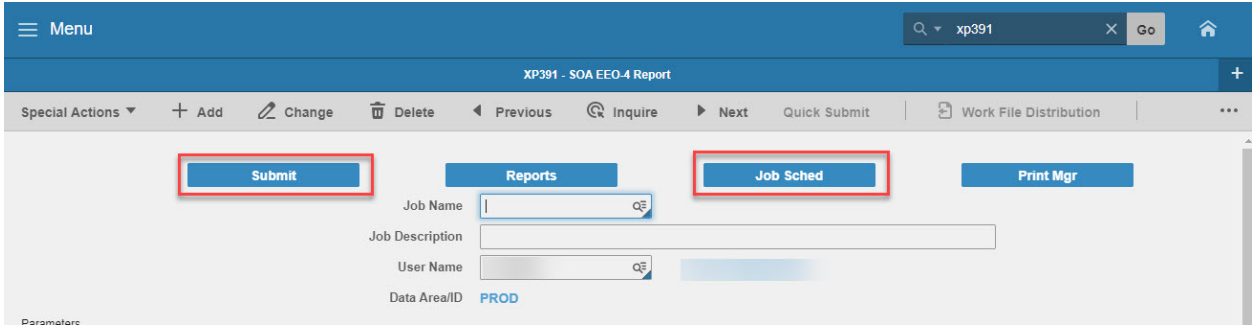

#### <span id="page-3-1"></span>Steps 1-2 of 2

(Image 1, Table 1)

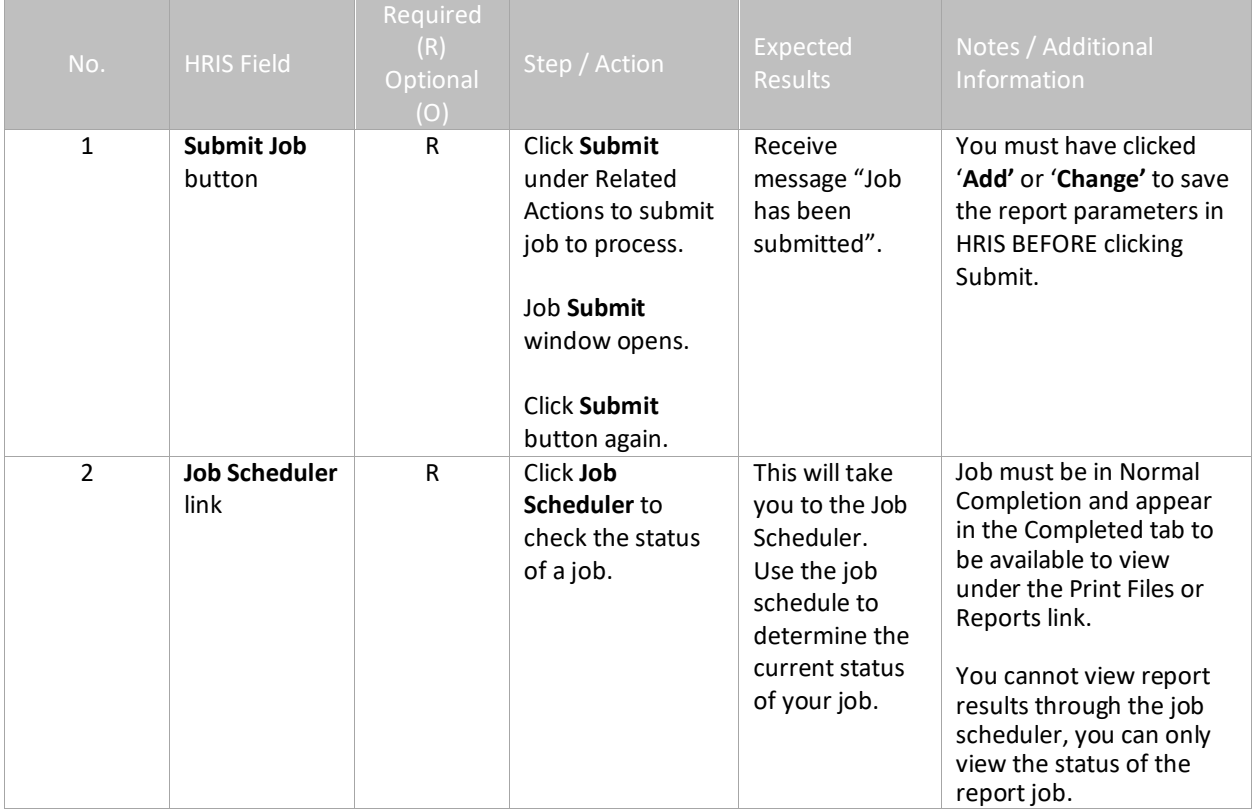

## <span id="page-4-0"></span>**Verify Status using the Job Scheduler**

The Job Scheduler should be used to check the status of a submitted job. The job can only be viewed in the Print Manager when it appears in the Completed tab.

#### (Image 2)

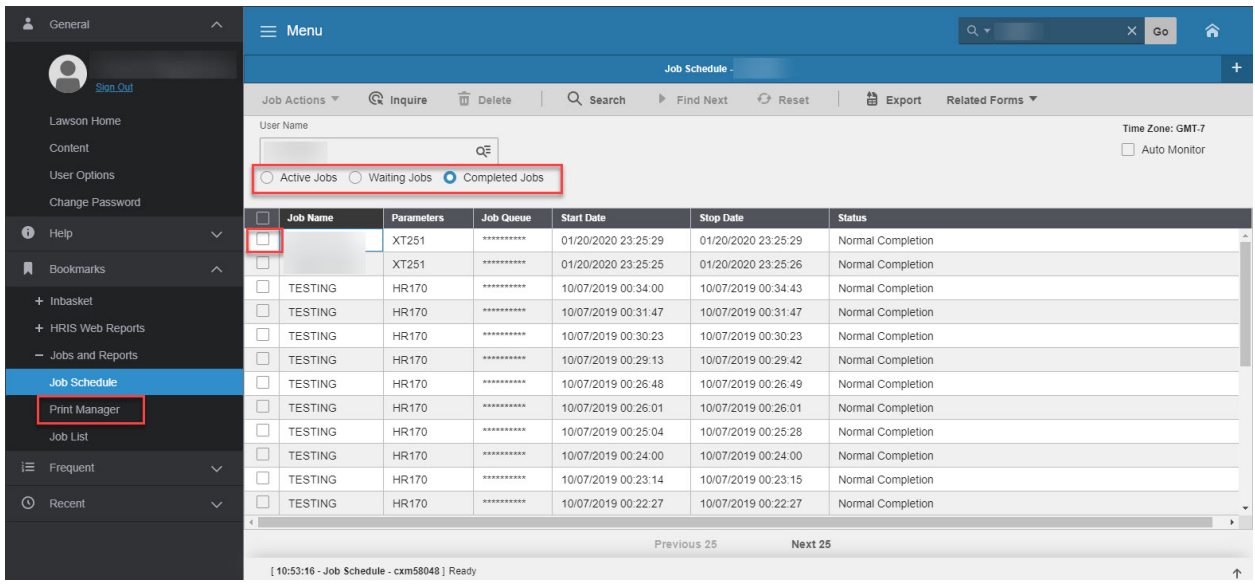

#### <span id="page-4-1"></span>Steps 1-3 of 3

(Image 2, Table 1)

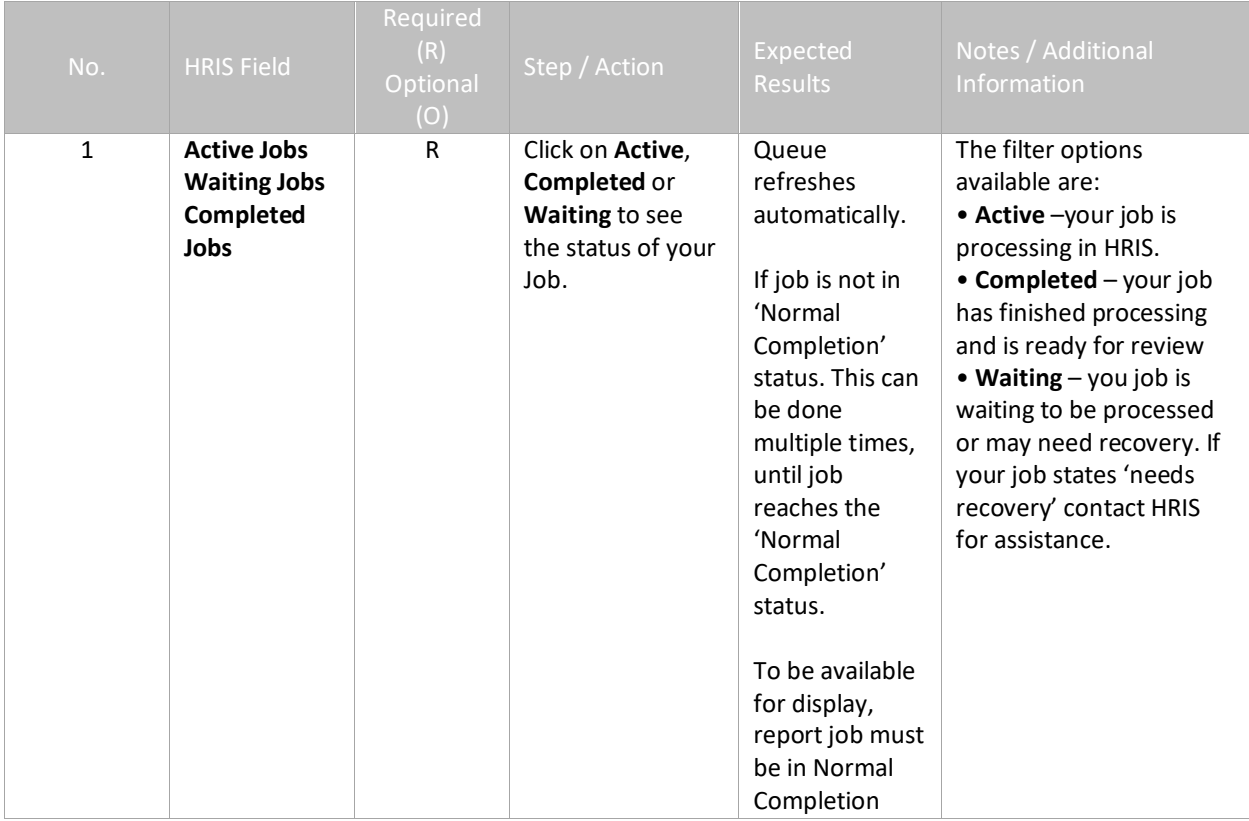

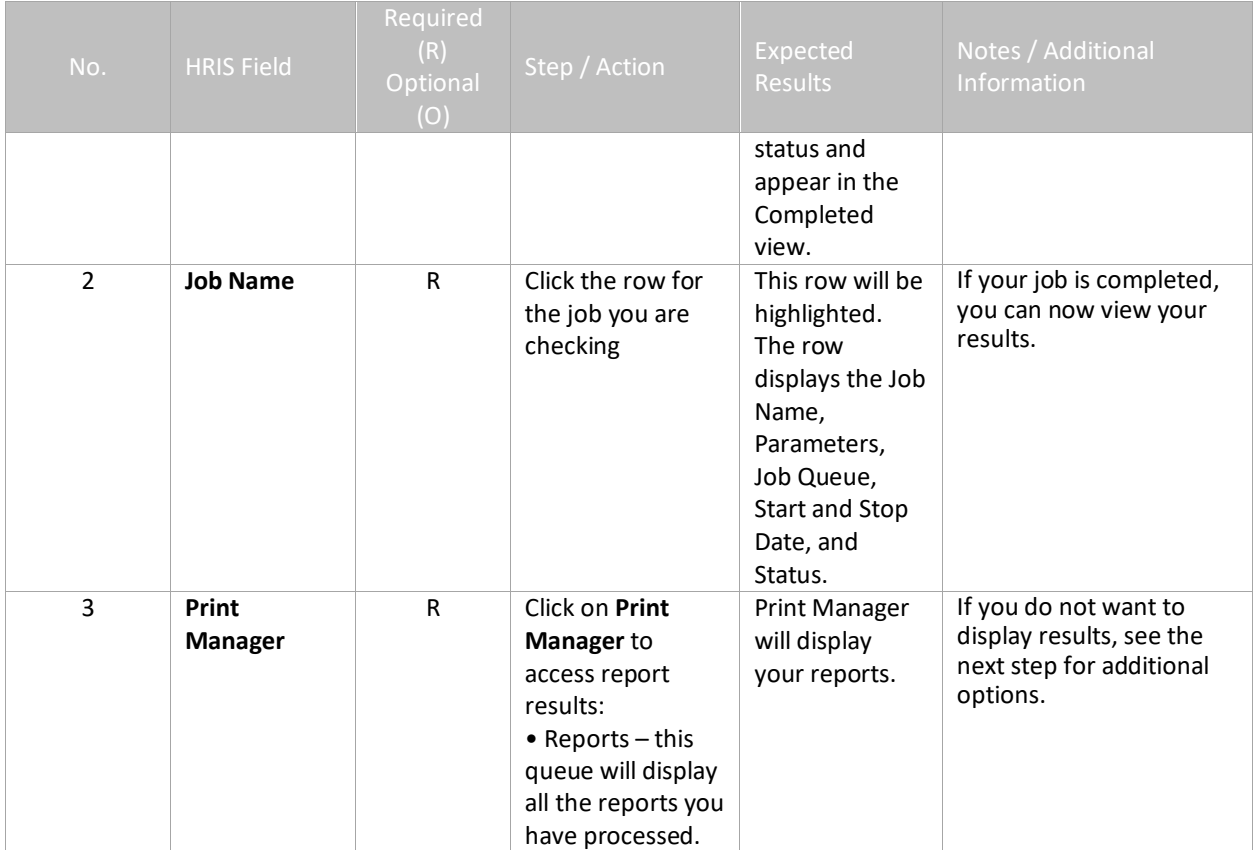

### <span id="page-6-0"></span>**Access Report Results using the Print Manager**

The Print Manager Files is one of two options that can be used to access your completed results. The reports results will be sorted by creation date in descending order.

#### (Image 3)

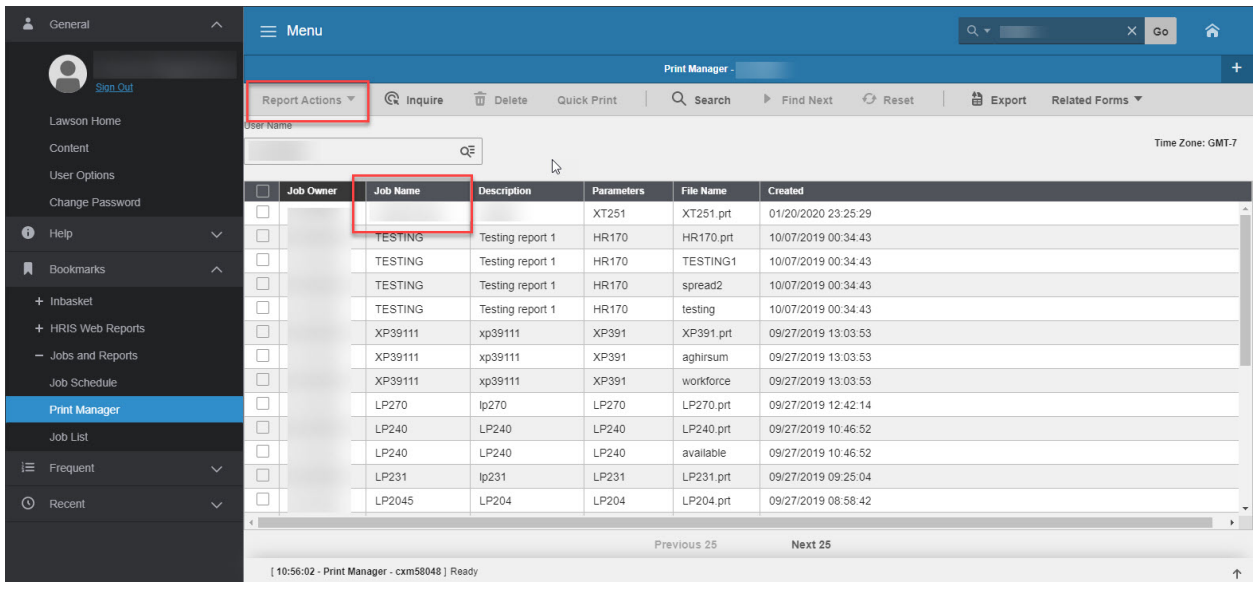

#### <span id="page-6-1"></span>Steps 1-2 of 2

(Image 3, Table 1)

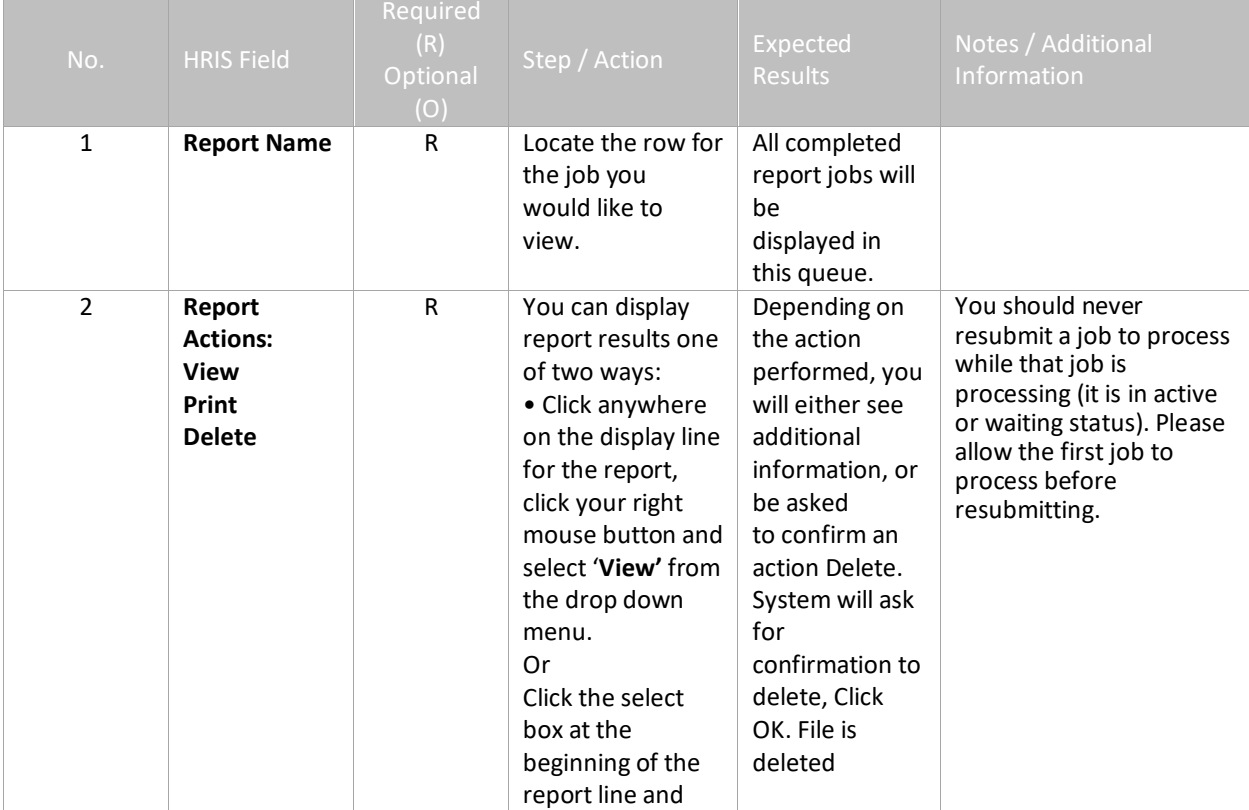

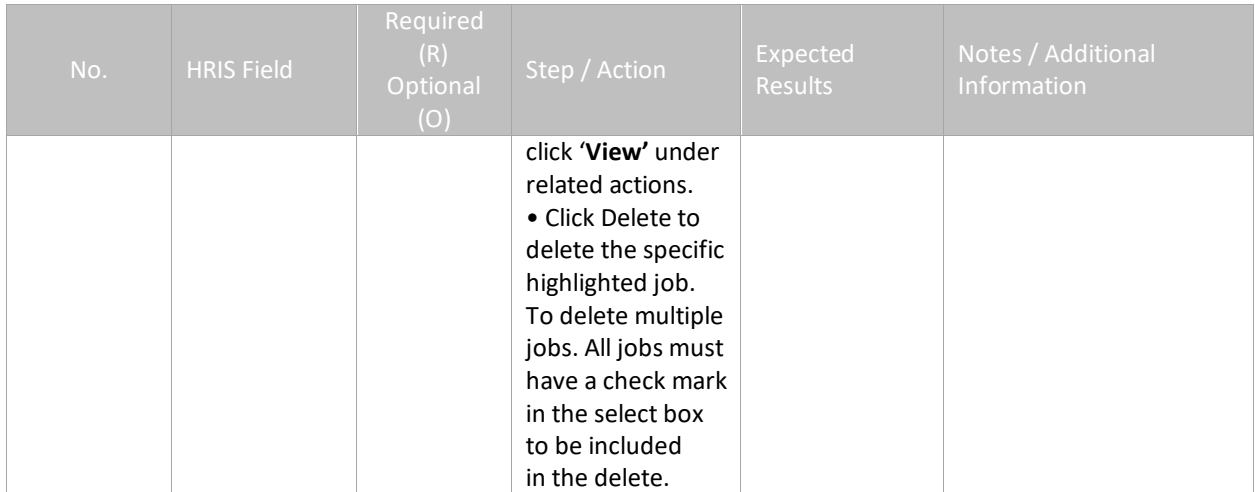

## <span id="page-8-0"></span>**Reviewing Report Results**

#### (Image 4)

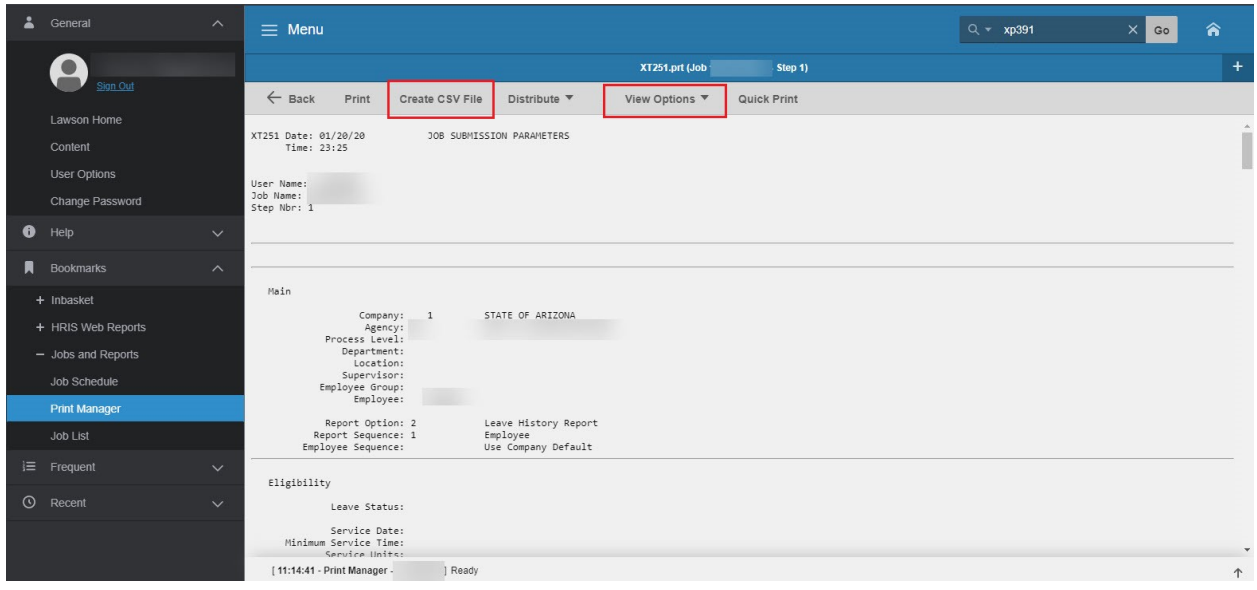

#### <span id="page-8-1"></span>Steps 1-2 of 2

#### (Image 4, Table 1)

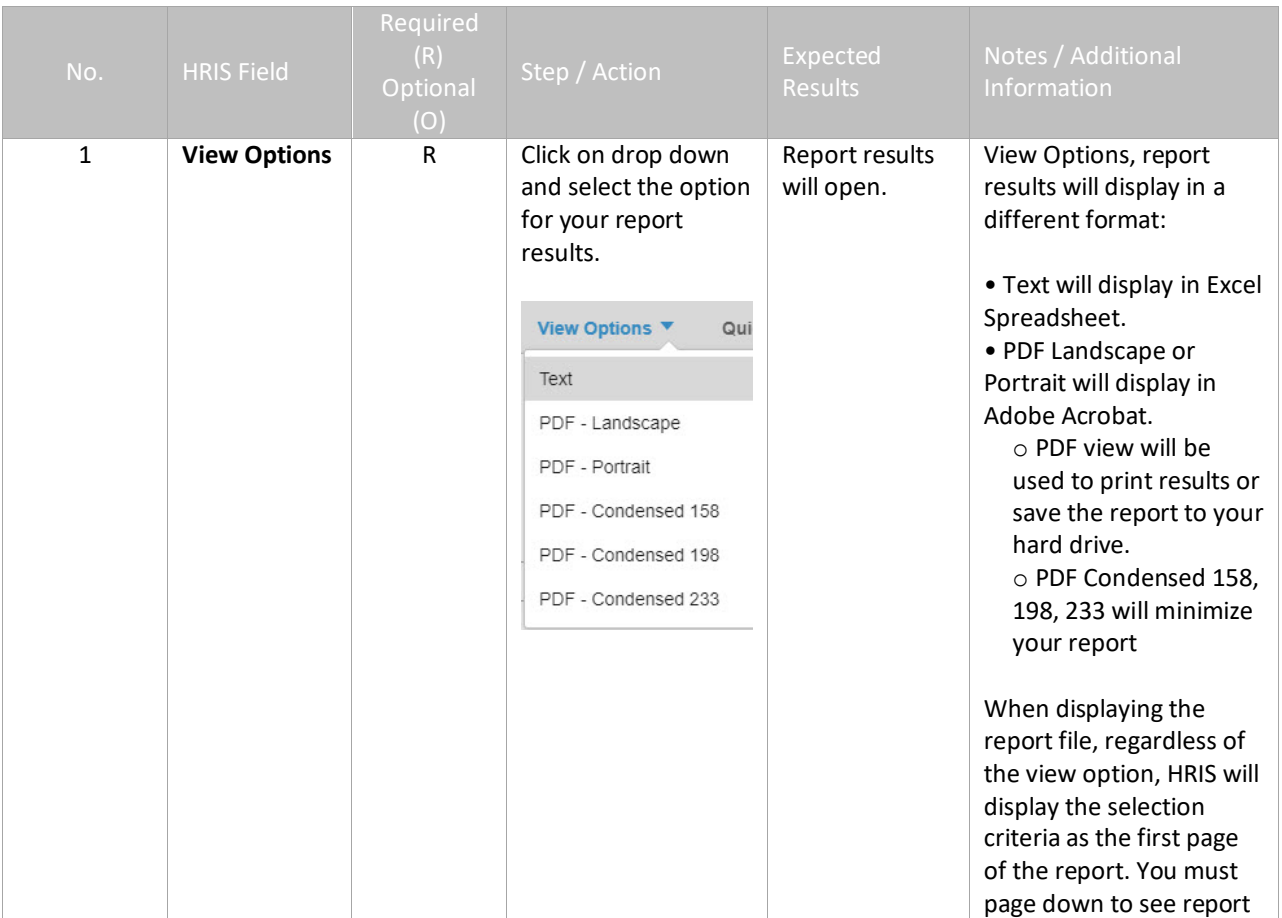

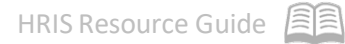

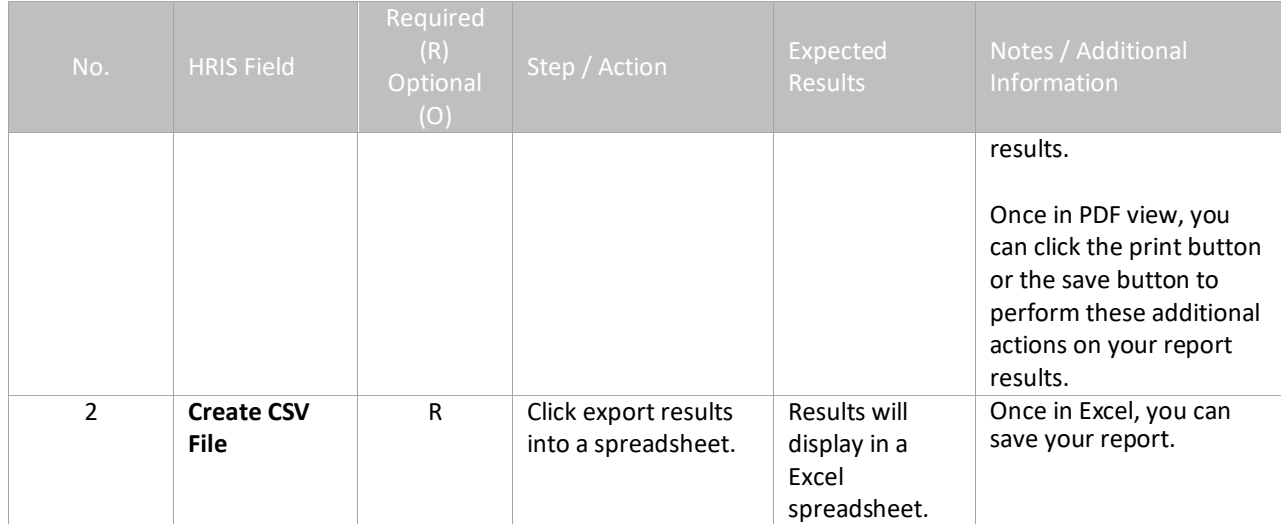